## КАК ИСПОЛЬЗОВАТЬ КАМЕРУ С CNCUSB КОНТРОЛЛЕР ПРОГРАММНОГО ОБЕСПЕЧЕНИЯ

Инструмент представляет собой центр Z-оси. Камеры обычно монтируются параллельно с инструментом, на некотором расстоянии от оси Z. Поэтому использовать камеру для захвата точек, установка смещения и т.д... Мы должны установить камеры смещения. Поскольку это практически невозможно смонтировать камеры совершенно параллельно оси Z, вычисляем смещение с помошью двух позиций одновременно на разных высотах.

## Шаги для настройки камеры смещения:

1. Сделать метки на столе станка. Вы можете использовать маркер, сделать небольшие отверстия дрелью, ... все, что вы найдете полезными.

2. Положение инструмента именно над этим маркером и сделать

"машины/камеры/Set Offset/Марка"

3. Теперь откройте окно камеры с "машины/камеры/Show Camera ..."

4. Јод вашей машины, чтобы найти и центра знака с видоискателя камеры. Используйте низкие Z уровне.

5. Когда Марк в центр камеры нажмите кнопку: "машины/камеры/Set Offset/чтение 1"

6. Теперь перемещения Z высоком уровне, где маркер до сих пор видны на камеру и центр.

7. Когда Марк в центр камеры нажмите кнопку: "машины/камеры/Set Offset/Read  $2<sup>11</sup>$ 

8. Ваши две точки смещения, теперь и вы можете использовать камеру для решения различных задач.

## Камеры смещения по осям XY:

Вы можете настроить "текущий XY" смещение с камерой. Видоискатель камеры помогает вам найти позицию, где вы хотите установить смещение. Вы установите его, если Вы нажмете: "машина/Offset/камеры XY"

## Захват точек:

Некоторые моменты, которые трудно захватить (трудно найти центр точки невооруженным глазом). С камеры вы можете запечатлеть такие моменты и использовать их в с "Преображение" из точки" (см. учебник "трансформация по точкам").

Для захвата точки с камеры, нажмите кнопку: "машина/Capture & Measure points/Capture/Capture Camera Point".

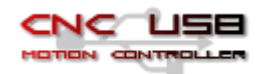